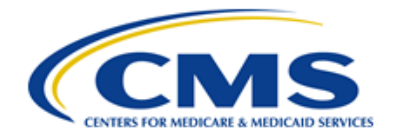

**Centers for Medicare & Medicaid Services** CMS eXpedited Life Cycle (XLC)

# **QualityNet Portal (QNP) 2.0 / QualityNet.org**

# **User Manual**

**Version 1.0 07/22/2019**

**Document Number**: ESS-QNP2.0-1.0 **Contract Number**: HHSM-500-2016-00013B

# **Table of Contents**

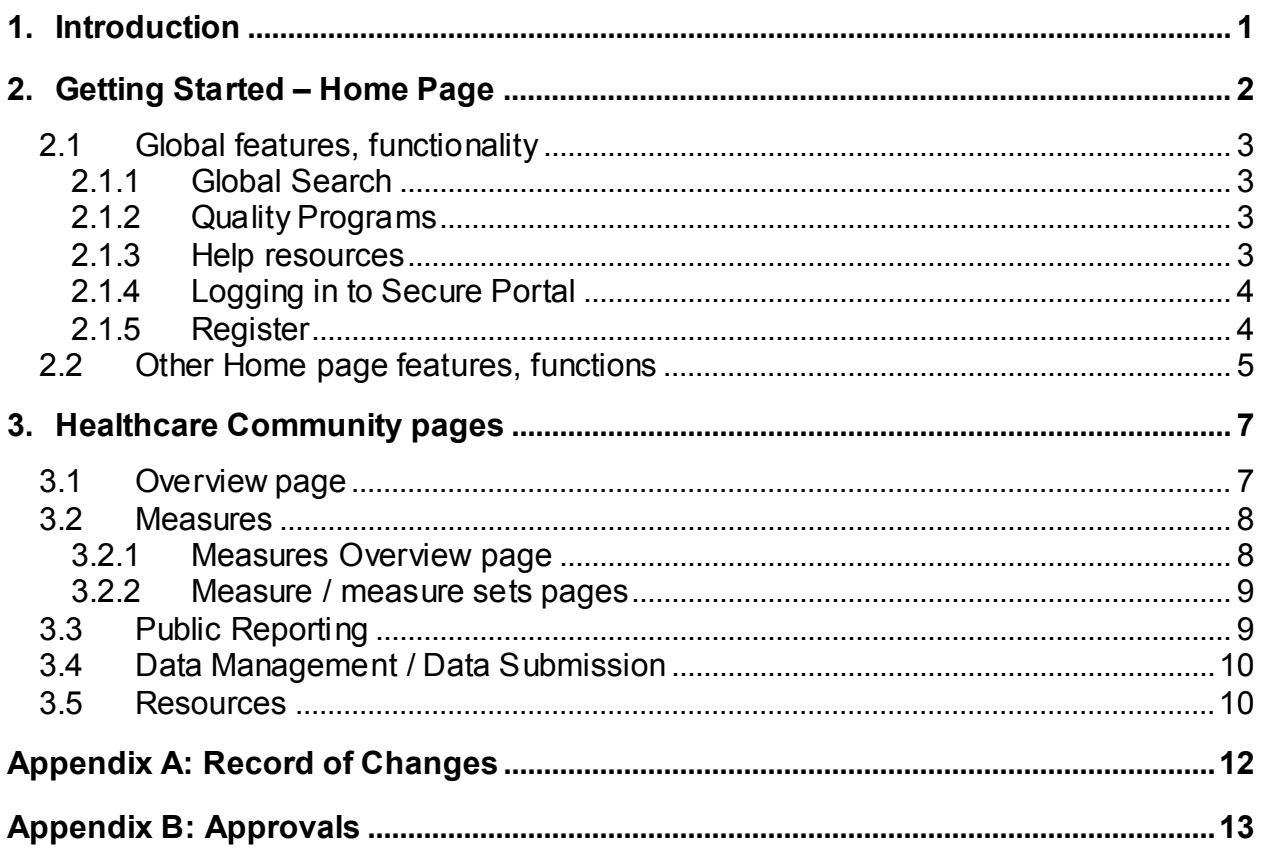

# **List of Figures**

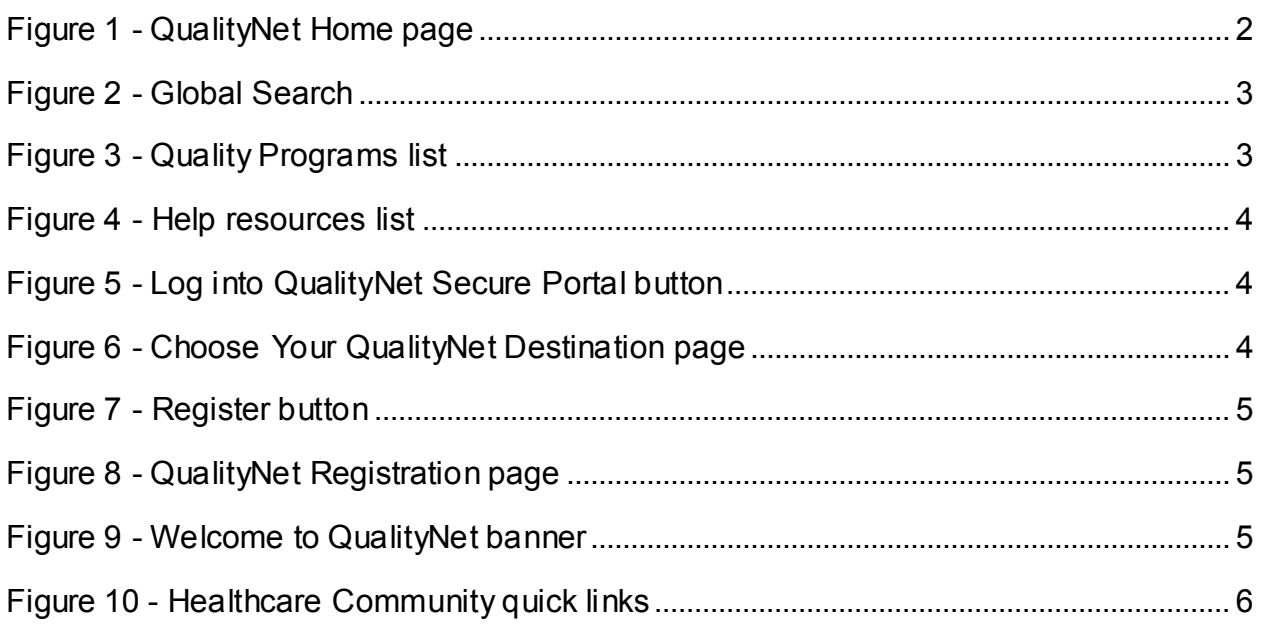

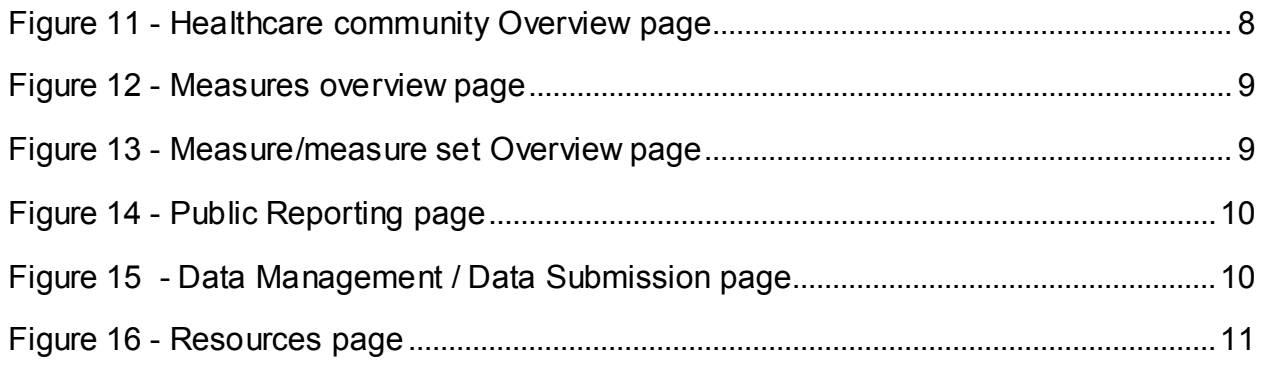

# **List of Tables**

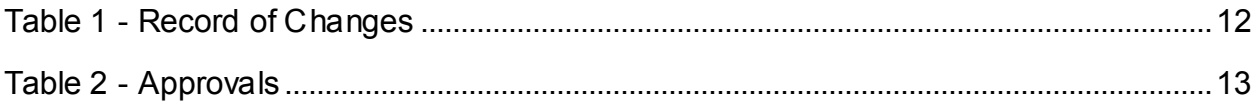

# <span id="page-3-0"></span>**1. Introduction**

This User Manual (UM) provides information necessary for users to effectively navigate QualityNet, also referred to as the QualityNet Portal (QNP) — the public-facing pages of the QualityNet.org website.

Established by the Centers for Medicare & Medicaid Services (CMS), QualityNet provides healthcare quality improvement news, resources and data reporting tools and applications used by healthcare providers and others.

Accessed via login from QualityNet, the QualityNet Secure Portal (QSP) is the only CMSapproved website for secure communications and healthcare quality data exchange between: quality improvement organizations (QIOs), hospitals, ambulatory surgical centers, inpatient psychiatric facilities, end stage renal disease (ESRD) networks and facilities, and data vendors.

This document provides screen prints and corresponding narrative to describe how to navigate to frequently accessed pages of the QualityNet website.

# <span id="page-4-0"></span>**2. Getting Started – Home Page**

Access the QualityNet website at [https://www.qualitynet.org.](https://www.qualitynet.org/)

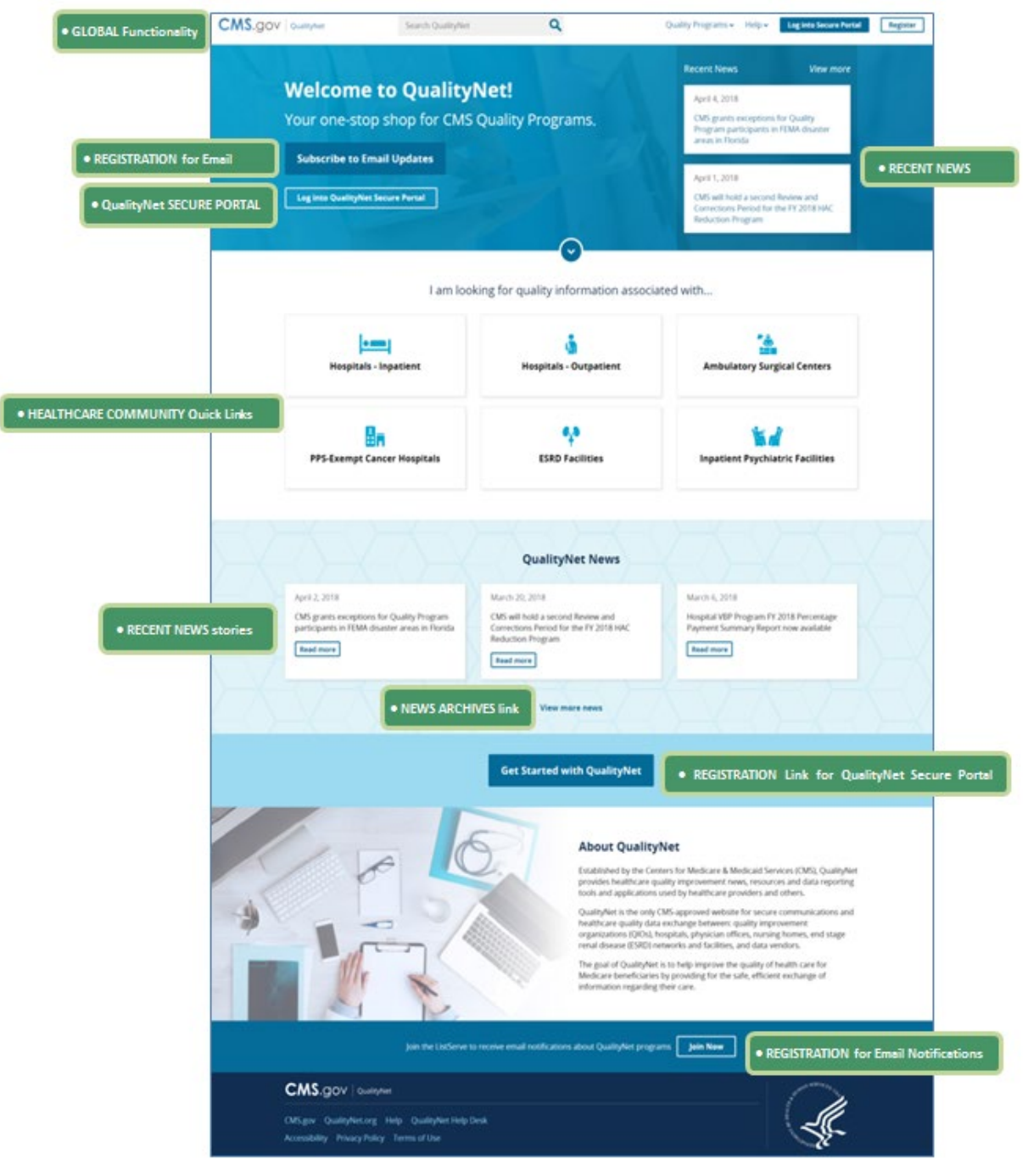

<span id="page-4-1"></span>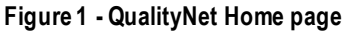

# <span id="page-5-0"></span>**2.1 Global features, functionality**

The global header provides users access to the following key features and functions from any page of the QualityNet website.

#### <span id="page-5-1"></span>**2.1.1 Global Search**

Enter key word(s) to **Search** for specific content on the website.

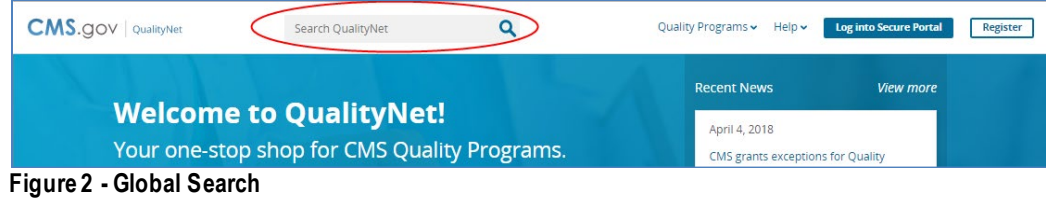

#### <span id="page-5-4"></span><span id="page-5-2"></span>**2.1.2 Quality Programs**

Quickly access information regarding specific CMS quality reporting programs from the **Quality Programs** drop-down. Programs are listed by healthcare community (provider type), as follows:

- Inpatient Hospitals
- Outpatient Hospitals
- PPS-Exempt Cancer Hospitals
- Ambulatory Surgical Centers
- End-Stage Renal Disease Facilities
- Inpatient Psychiatric Facilities

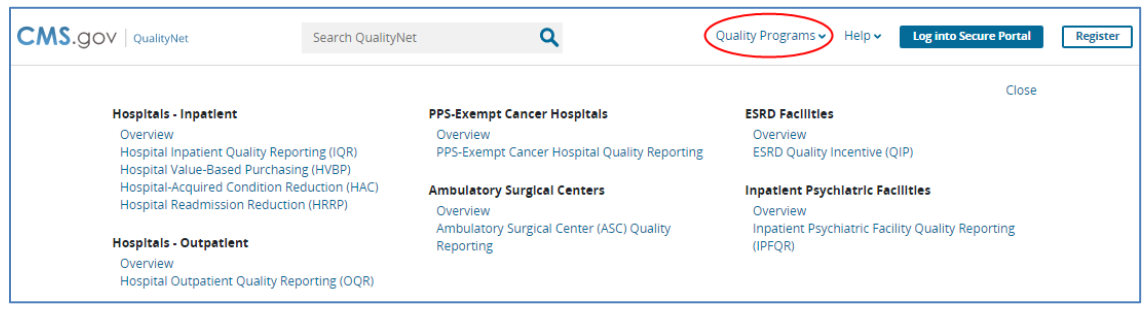

<span id="page-5-5"></span>**Figure 3 - Quality Programs list**

### <span id="page-5-3"></span>**2.1.3 Help resources**

Access various quality reporting program resources from the **Help** drop-down menu. Resource categories include:

- Getting Started
- Training & Guides
- Known Issues & Maintenance
- QualityNet Support
- Question and Answer Tools

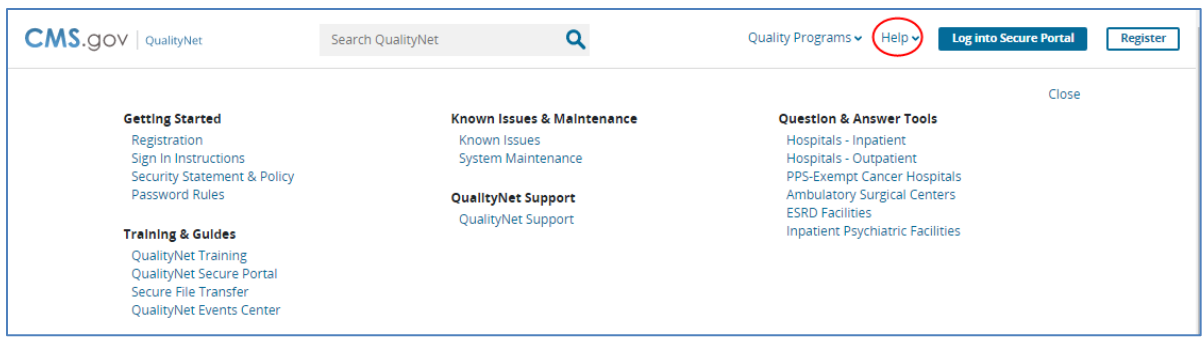

<span id="page-6-2"></span>**Figure 4 - Help resources list**

## <span id="page-6-0"></span>**2.1.4 Logging in to Secure Portal**

Click the **Log into Secure Portal** button (also located the Welcome to QualityNet banner) to access the **Choose Your QualityNet Destination** page.

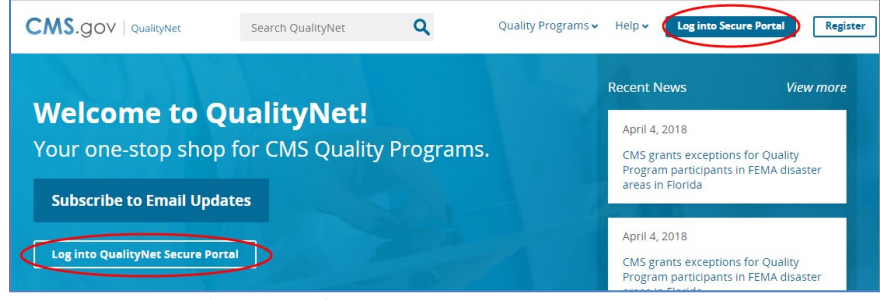

**Figure 5 - Log into QualityNet Secure Portal button**

<span id="page-6-3"></span>From there, you will be able to select the desired QualityNet Secure Portal application or tool and proceed to the appropriate login process.

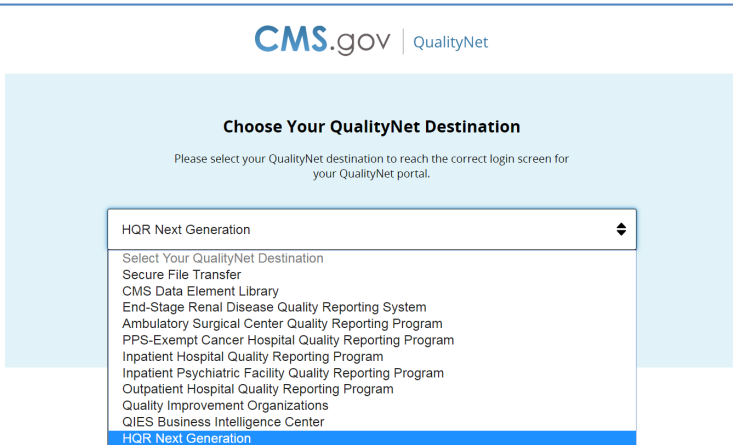

<span id="page-6-4"></span>**Figure 6 - Choose Your QualityNet Destination page**

#### <span id="page-6-1"></span>**2.1.5 Register**

Click the **Register** button to quickly access the **Getting Started with QualityNet** pages, where you will find information on registering for an account to access the desired application(s) and/or tool(s) on the QualityNet Secure Portal.

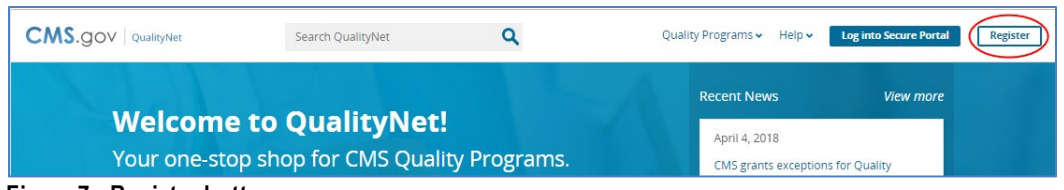

**Figure 7 - Register button**

<span id="page-7-1"></span>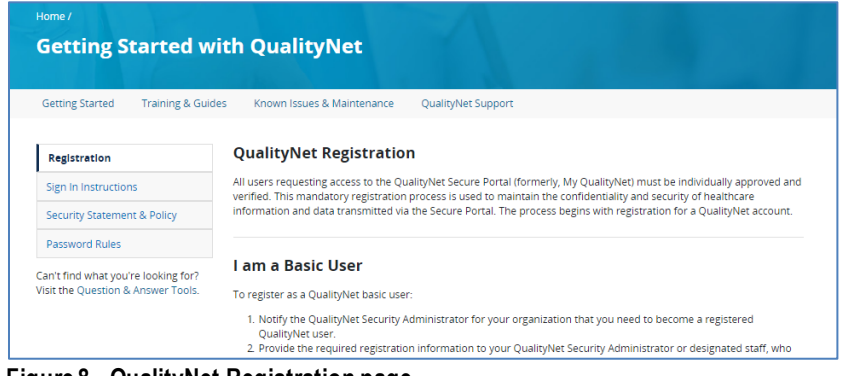

**Figure 8 - QualityNet Registration page**

## <span id="page-7-2"></span><span id="page-7-0"></span>**2.2 Other Home page features, functions**

- Click the **Subscribe to Email Update**s button in the banner of the Home page to access the sign-up page for program and system outage notifications, as well as discussion group participation.
- Access current and recent (archived) news stories from links on the right side of the banner.

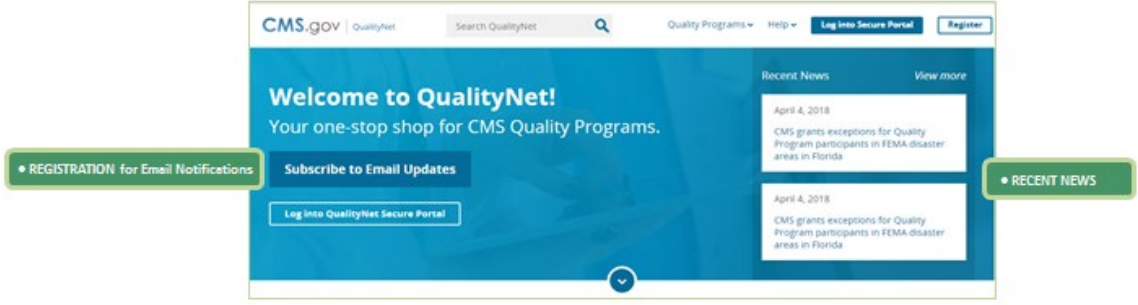

**Figure 9 - Welcome to QualityNet banner**

<span id="page-7-3"></span>• Access CMS quality program information for each of the six healthcare communities by clicking one of the quick links in the center of the Home page.

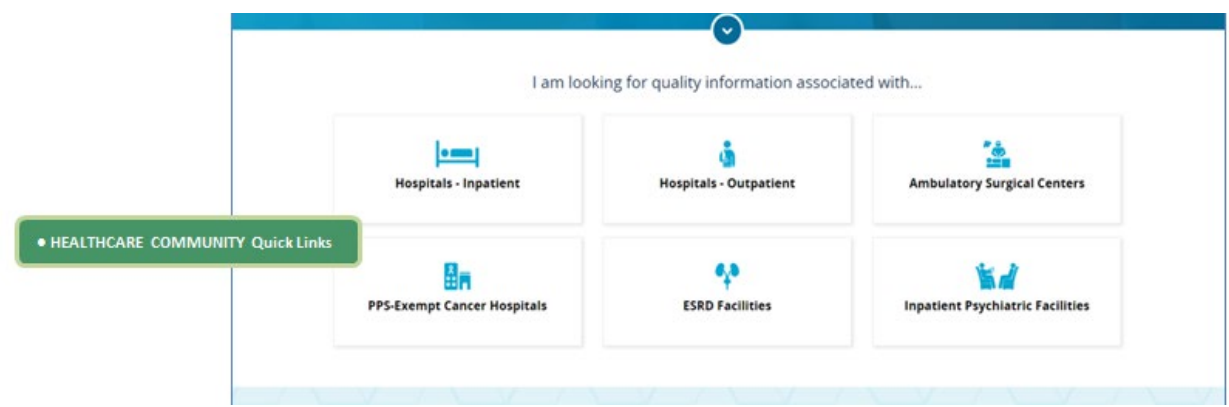

<span id="page-8-0"></span>**Figure 10 - Healthcare Community quick links**

# <span id="page-9-0"></span>**3. Healthcare Community pages**

All CMS quality program information provided on QualityNet is organized by provider type into six broad categories of care, or healthcare communities:

- Inpatient Hospitals
- Outpatient Hospitals
- PPS-Exempt Cancer Hospitals
- Ambulatory Surgical Centers
- End-Stage Renal Disease Facilities
- Inpatient Psychiatric Facilities

Although the program information for each healthcare community varies, it is organized as follows.

# <span id="page-9-1"></span>**3.1 Overview page**

The Overview, or landing, page for each healthcare community section of QualityNet features:

- an introductory overview of CMS quality reporting programs for the provider group
- a navigation bar, displayed just below the banner, containing quick links to community subsections, such as
	- Measures
	- Public Reporting
	- Data Management (or Data Submission)
	- Resources
	- Notifications (Email Notifications)
- quick links to the most recent Specifications or Program Manuals
- quick links to various CMS quality reporting programs available to the community
- links to current and recent QualityNet news stories pertaining to the community

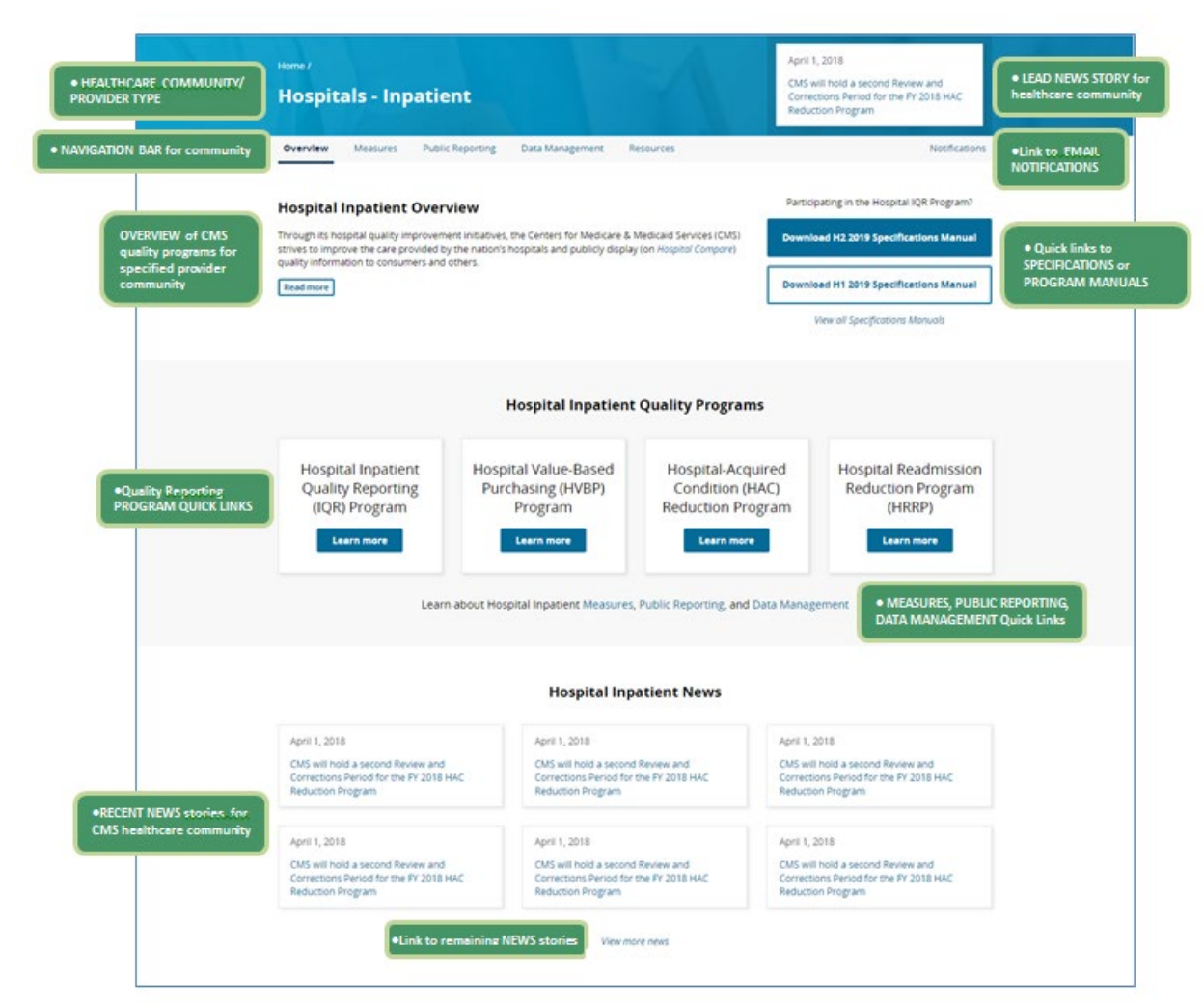

<span id="page-10-2"></span>**Figure 11 - Healthcare community Overview page**

#### <span id="page-10-0"></span>**3.2 Measures**

From the navigation bar of the healthcare community Overview page, click **Measures** to access the Measures Overview page for the selected healthcare community.

#### <span id="page-10-1"></span>**3.2.1 Measures Overview page**

The Measures overview page lists all measures and measure sets associated with programs for the healthcare community.

Click the associated **Learn More** link to access pages pertaining to a particular measure or measure set.

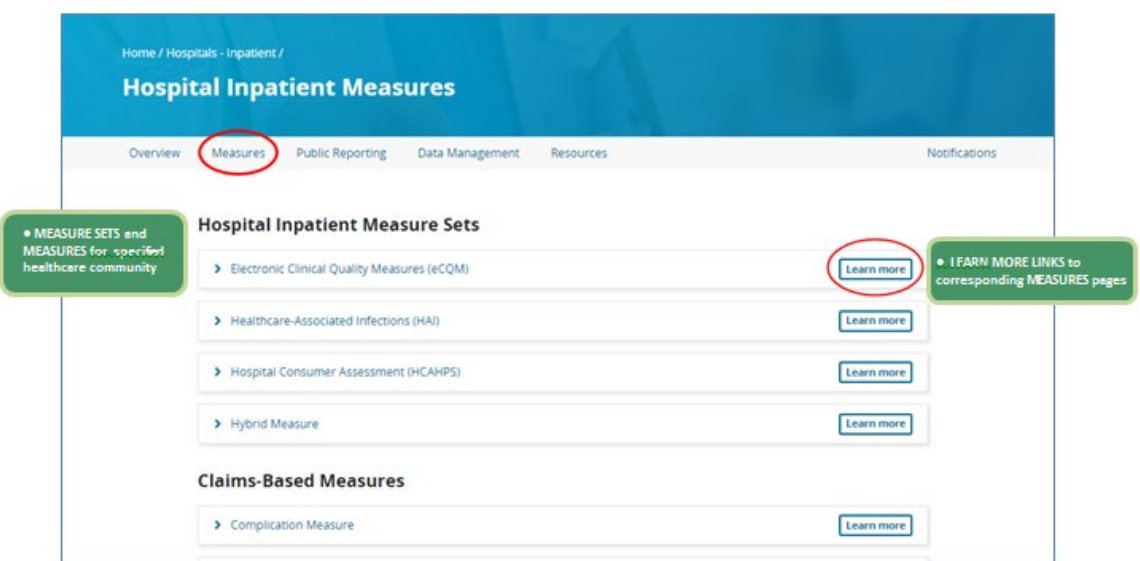

<span id="page-11-2"></span>**Figure 12 - Measures overview page**

#### <span id="page-11-0"></span>**3.2.2 Measure / measure sets pages**

Use the navigation bar for each measure or measure set to access pages with additional measure-specific information.

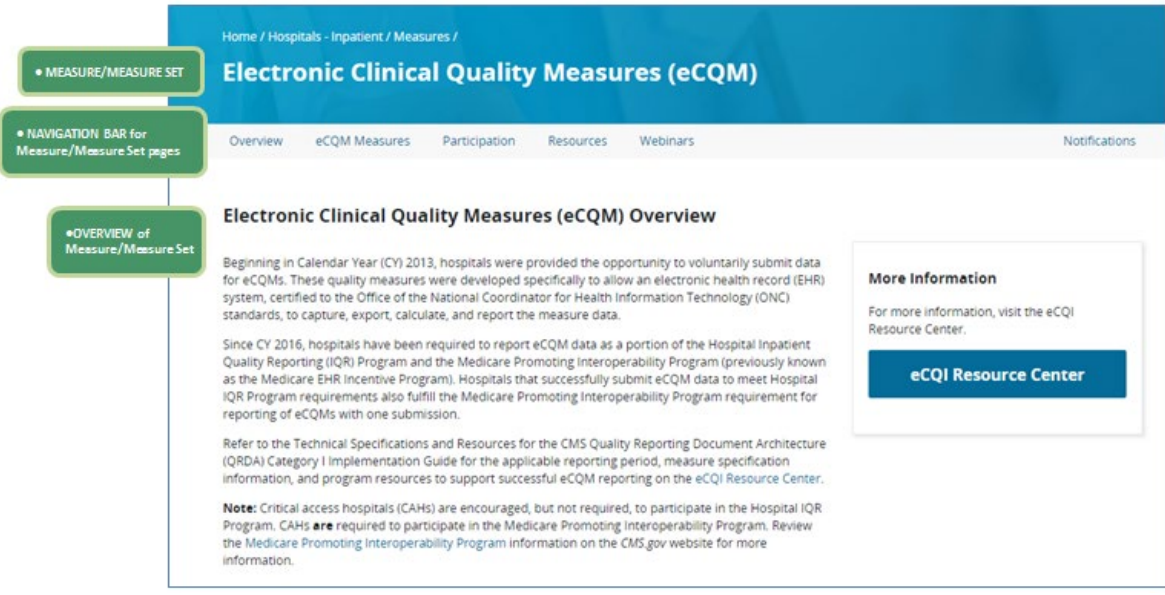

<span id="page-11-3"></span>**Figure 13 - Measure/measure set Overview page**

# <span id="page-11-1"></span>**3.3 Public Reporting**

From the navigation bar of the healthcare community Overview page, click **Public Reporting** to access related public reporting information and resources.

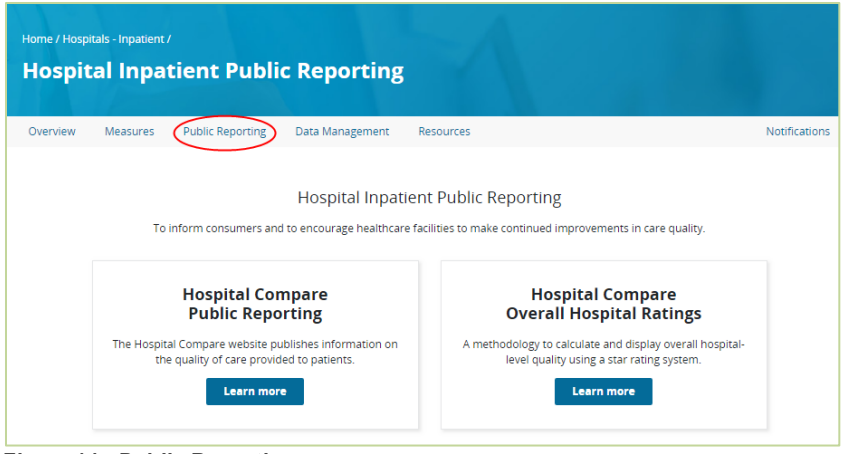

<span id="page-12-2"></span>**Figure 14 - Public Reporting page**

## <span id="page-12-0"></span>**3.4 Data Management / Data Submission**

From the navigation bar of the healthcare community Overview page, click Data Management (or Data Submission) to access program-specific information regarding Data Collection, Data Submission, and Data Validation.

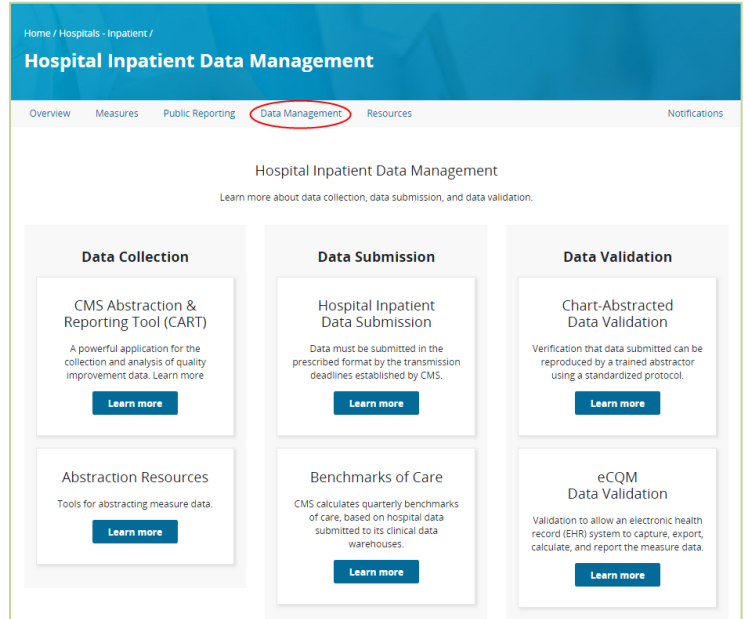

<span id="page-12-3"></span>**Figure 15 - Data Management / Data Submission page**

### <span id="page-12-1"></span>**3.5 Resources**

From the navigation bar of the healthcare community Overview page, click **Resources** to access a variety of tools and program resources.

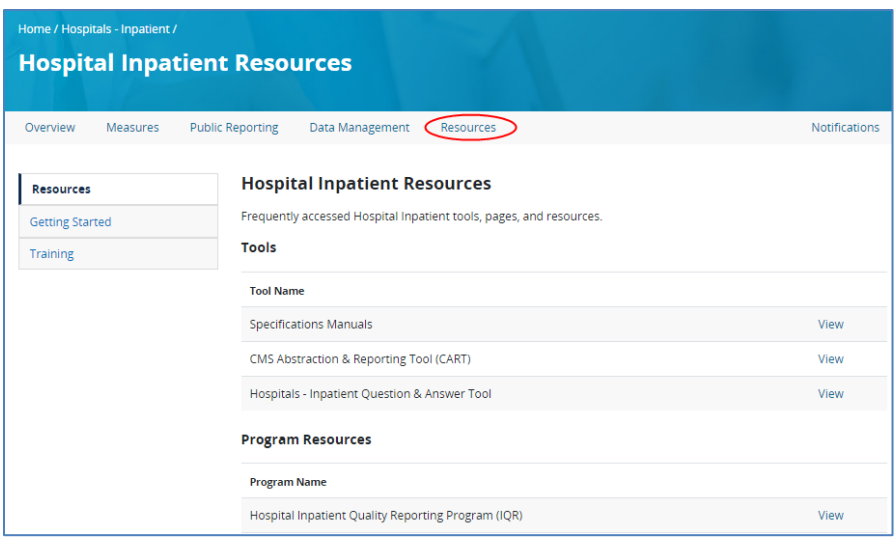

<span id="page-13-0"></span>**Figure 16 - Resources page**

# **Appendix A: Record of Changes**

#### <span id="page-14-1"></span><span id="page-14-0"></span>**Table 1 - Record of Changes**

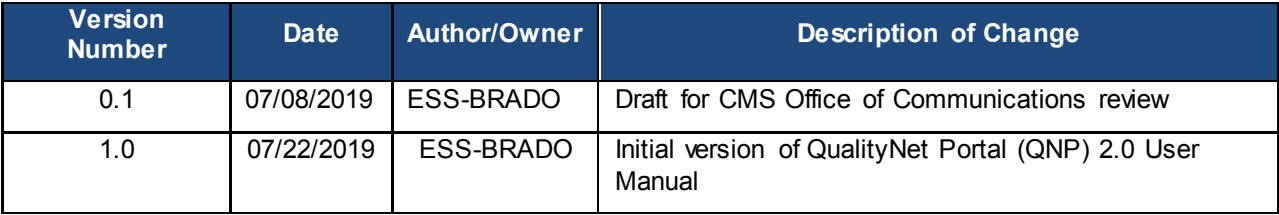

# **Appendix B: Approvals**

<span id="page-15-0"></span>The undersigned acknowledge that they have reviewed the User Manual and agree with the information presented within this document. Changes to this User Manual will be coordinated with, and approved by, the undersigned, or their designated representatives.

#### <span id="page-15-1"></span>**Table 2 - Approvals**

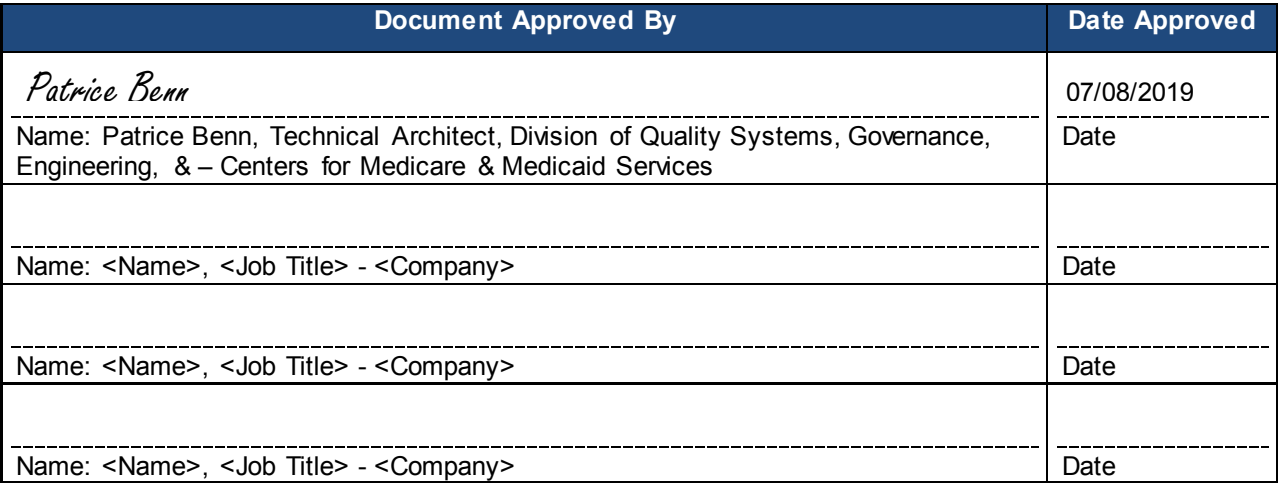